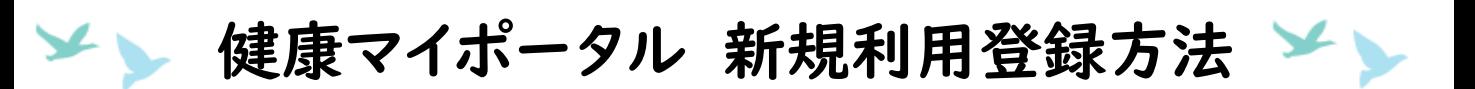

## 1.三菱重工健康保険組合の健康マイポータルログインページへアクセスします。

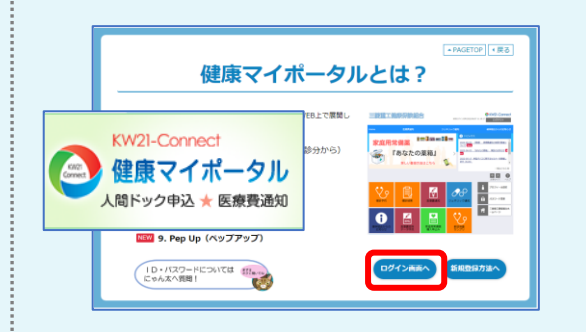

ログインページはこちら <https://www.mhi-kenpo.jp/kw21cu/user/login.jsf>

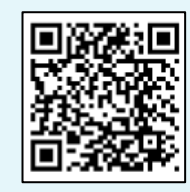

## 2.ログイン画面で、【新規利用登録】ボタンを押下します。

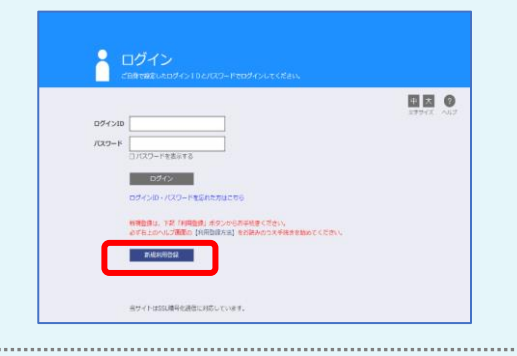

## 3.使用するメールアドレスを入力し、【送信する】ボタンを押下します。

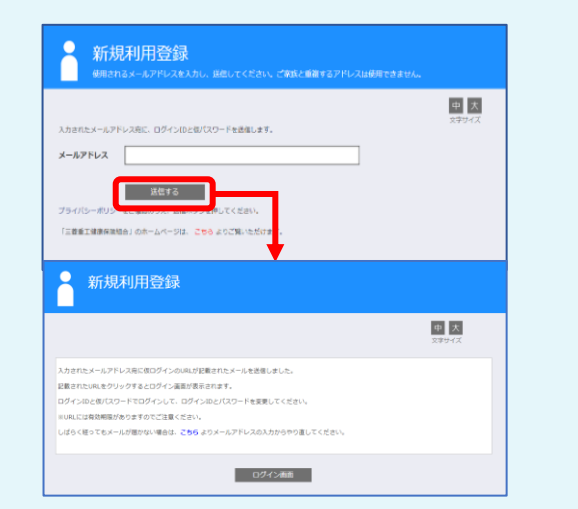

★ご家族と重複するメールアドレスは使用できません。 一人ひとり個別のアドレスが必要です。

★迷惑メール設定をされている方は、 [info@mhi-kenpo.jp](mailto:info@mhi-kenpo.jp) が受信できるように あらかじめ設定してください。

4.入力したメールアドレス宛に「利用登録のご案内」という件名のメールが届き ますので、メールに記載のURLにアクセスし、【本人確認ページへ】を  $+ m + 1 + -$ 

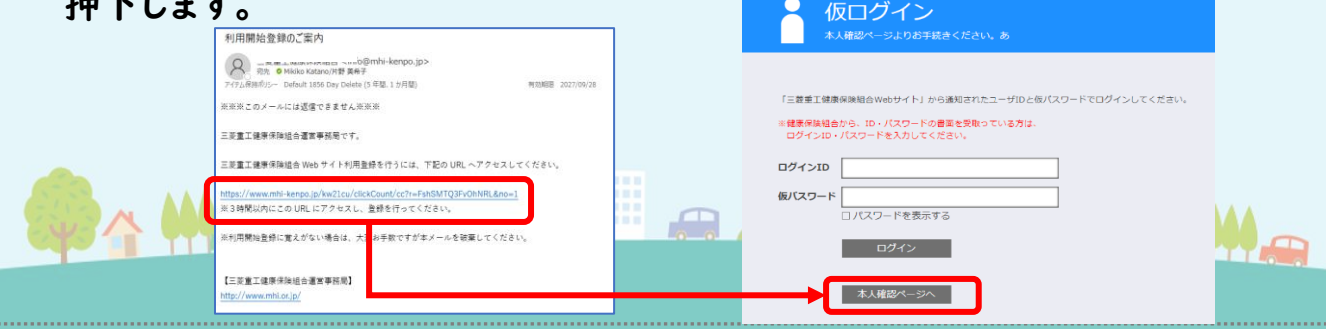

▲▲ 健康マイポータル 新規利用登録方法 ▲

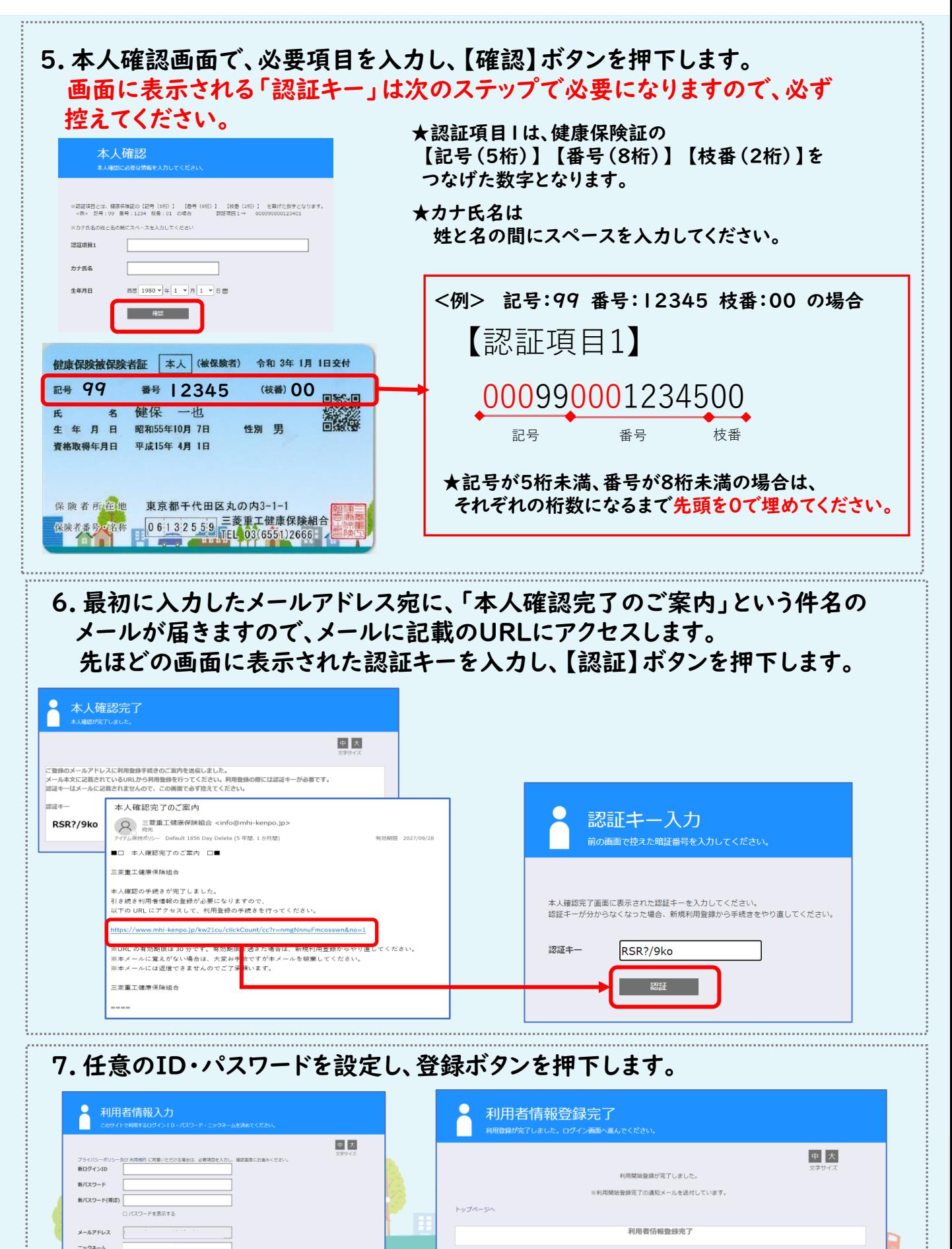

**FOR SERVICE** 

ログイン画面